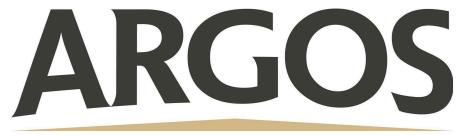

## **Technology Department**

## Scan Document as PDF on Student iPad

1. In the Apple Productivity folder, Open Notes

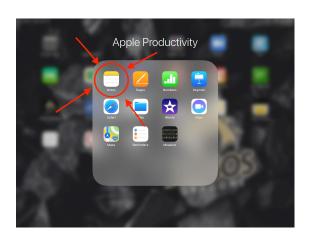

If you need to open a new note, click the pencil/paper icon in the top right corner

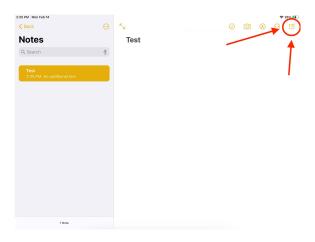

2. Click on the Camera icon in the top right corner

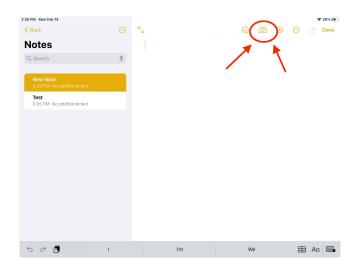

## 3. Choose the scan documents option

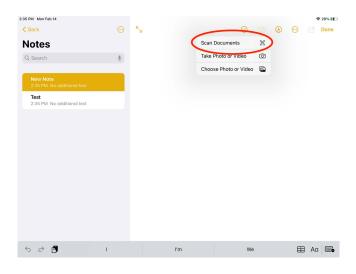

Once the camera opens, take a picture of the document or worksheet.

4. Click Save once you've taken the photo of your document

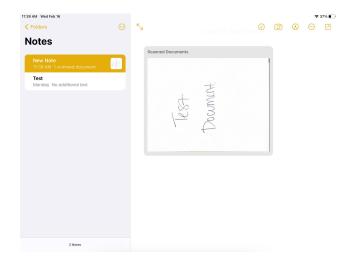

The document will then automatically save in your notes as a pdf where it can be accessed. Students have the ability to mark-up the pdf.